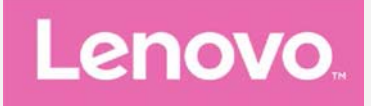

# **Lenovo S1a40** Uživatelská příručka V1.0

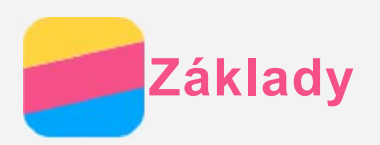

Před použitím produktu a těchto informací si přečtěte tyto dokumenty:

- **·** Stručná úvodní příručka
- *Regulatorní prohlášení*
- · Příloha

Na webových stránkách http://support.lenovo.com je k dispozici aktualizovaná Stručná úvodní *SĜtUXþND* a dokument *Regulatorní prohlášení*.

## Technické údaje

V této sekci jsou uvedeny technické údaje pouze pro bezdrátovou komunikaci. Kompletní technické údaje telefonu můžete nalézt na adrese http://support.lenovo.com.

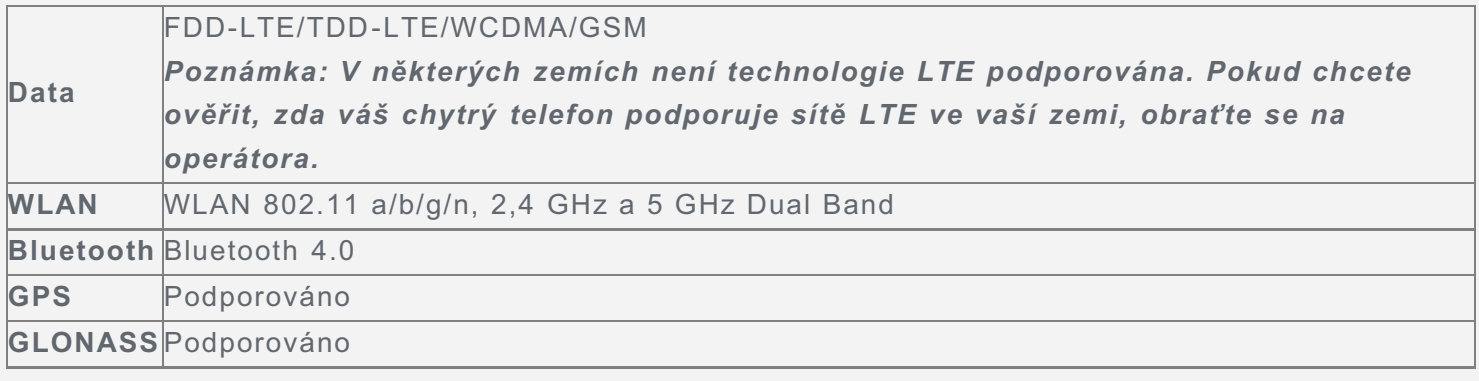

## Domovská obrazovka

Domovská obrazovka je výchozím místem při používání telefonu. Pro vaše pohodlí jsou na domovské obrazovce již nastaveny některé užitečné aplikace a widgety.

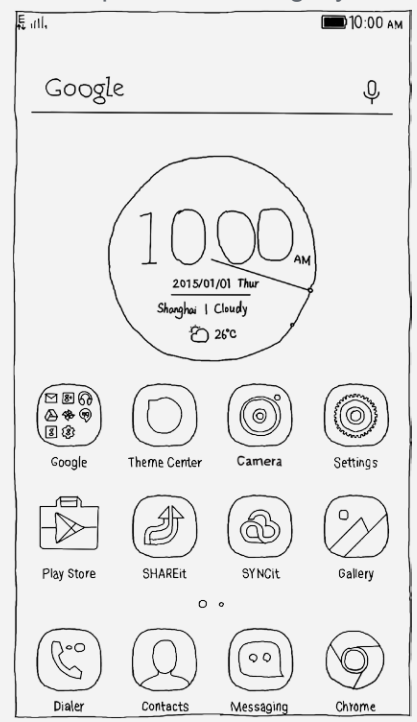

*Poznámka: Funkce a domovská obrazovka vašeho telefonu se mohou lišit v závislosti na* vašem umístění, jazyce, operátorovi a modelu telefonu.

#### Správa domovských obrazovek

Pomocí Náhledu můžete přidat, přesunout nebo odstranit domovskou obrazovku.

- 1. Stiskněte a podržte tlačítko multitaskingu a poté klepněte na položku **Náhled**. Náhled můžete také otevřít stažením prstů k sobě na libovolné domovské obrazovce. *Tip: Správce obrazovek zobrazuje náhledy domovských obrazovek. Výchozí domovská obrazovka má v náhledu symbol , zatímco ostatní domovské obrazovky mají v náhledech*  $sumbo \in \square$ .
- 2. Můžete provést následující:
	- Domovskou obrazovku přidáte klepnutím na symbol  $+$ .
	- · Pokud chcete přesunout domovskou obrazovku, stiskněte a podržte náhled obrazovky, dokud se trochu nezvětší, přesuňte ji na nové místo a poté ji pusťte.
	- Prázdnou domovskou obrazovku můžete odstranit klepnutím na symbol  $\times$  na obrazovce.
	- Domovskou obrazovku nastavíte jako výchozí klepnutím na symbol  $\Omega$  na náhledu obrazovky.

## Používání režimu úprav

V režimu úprav můžete přidat nebo přesunout widget nebo aplikaci, vytvořit složky aplikací a odinstalovat aplikace.

- 1. Stiskněte a podržte tlačítko multitaskingu a poté klepněte na položku Upravit. Režim úprav můžete také rychle aktivovat stisknutím a podržením libovolného místa na domovské obrazovce.
- 2. Můžete provést následující:
	- Pokud chcete přidat widget na domovskou obrazovku, posuňte widgety doleva nebo doprava, stiskněte a podržte widget, dokud se nezvětší, přesuňte jej na požadované místo a poté jej pust'te.
	- Pokud chcete přesunout widget nebo aplikaci, stiskněte a podržte widget nebo aplikaci, dokud se ikona trochu nezvětší, přesuňte ji na požadované místo a poté ji pusťte.
	- · Pokud chcete vytvořit složku aplikací, stiskněte a podržte aplikaci, dokud se ikona trochu nezvětší, a poté ji přetáhněte na jinou aplikaci.
	- · Pokud chcete odinstalovat aplikaci, stiskněte a podržte aplikaci, posuňte prst k hornímu okraji obrazovky a poté upusťte aplikaci nad ikonou  $\mathbb{H}$ .

# *Poznámka: Systémové aplikace nelze odinstalovat. Pokud se pokusíte odinstalovat*  $s$ ystémovou aplikaci, zobrazí se v horní části obrazovky ikona  $\mathbb E$ .

## Změna tapety

- 1. Stiskněte a podržte tlačítko multitaskingu a poté klepněte na položku **Tapeta**.
- 2. Můžete provést následující:
	- Pokud chcete nastavit fotografii jako tapetu, klepněte na možnost Otevření fotoalba, vyberte a ořízněte fotografii a poté klepněte na možnost Použít.
	- Tapetu použijete klepnutím na náhled tapety a následným klepnutím na možnost **Použít**.

## Tlačítka na obrazovce

Na telefonu jsou k dispozici tři tlačítka.

- **Tlačítko multitaskingu**: stisknutím a podržením tlačítka  $\Box$  zobrazíte možnosti menu. Klepnutím na tlačítko multitaskingu zobrazíte spuštěné aplikace. Poté můžete:
	- . Klepnout na aplikaci a tím ji otevřít.
	- Klepnutím na položku  $\blacksquare$  aplikaci zamknete a klepnutím na položku  $\blacksquare$  aplikaci odemknete.
	- Klepnutím na možnost  $\times$  ukončíte spuštěnou aplikaci.
	- Klepnutím na možnost  $\mathcal{\hat{V}}$  ukončíte všechny spuštěné aplikace kromě těch zamknutých.
- **Tlačítko Domů**: Klepnutím na  $\Omega$  se vrátíte na výchozí domovskou obrazovku.
- Tlačítko Zpět: Klepnutím na <sup>Q</sup> se vrátíte na předchozí stránku nebo ukončíte aktuální aplikaci.

## Uzamknutí obrazovky

Když je telefon zapnutý, stisknutím tlačítka zapnutí/vypnutí uzamknete ručně obrazovku. Dalším stisknutím tlačítka zapnutí/vypnutí zobrazíte obrazovku uzamknutí a tahem nahoru z dolní části obrazovky obrazovku odemknete.

Poznámka: Tah je výchozí způsob zamknutí obrazovky. Informace o změně zámku obrazovku *QDOH]QHWHYþiVWL[Nastavení.](#page-17-0)*

## Oznámení a rychlé nastavení

Panel Oznámení (viz Obrázek 1: Oznámení) informuje o zmeškaných hovorech, nových zprávách a probíhajících činnostech, jako je například stahování souborů. Pomocí panelu Rychlé nastavení (viz Obrázek 2: Rychlé nastavení) lze rychle přejít k často používaným nastavením, jako je například přepínač bezdrátové sítě Wi-Fi.

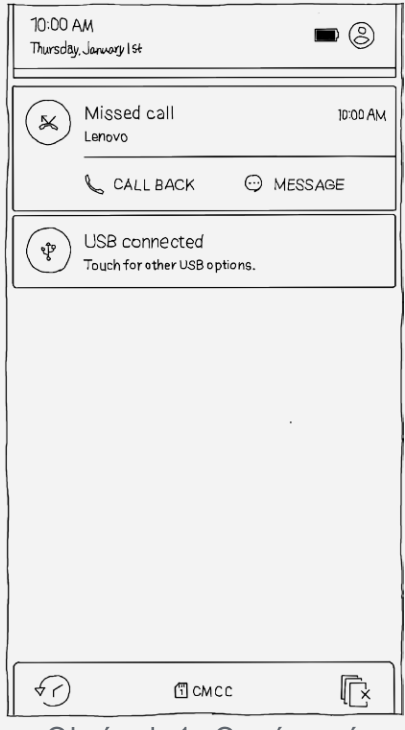

Obrázek 1: Oznámení

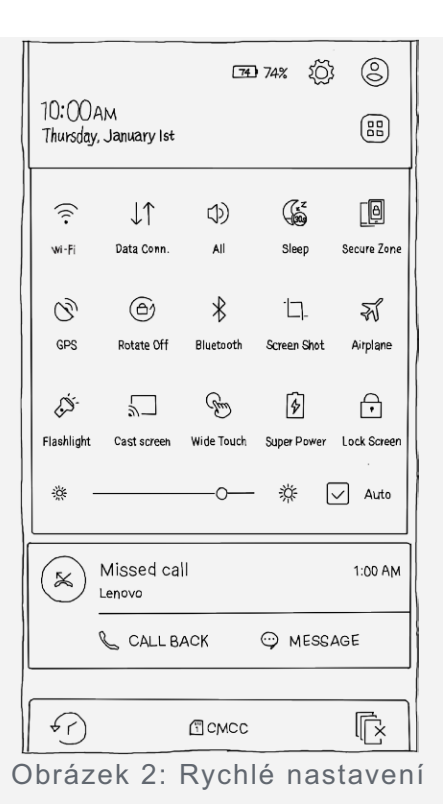

Můžete provést následující:

- Oznámení lze zobrazit tak, že z horní části obrazovky potáhnete jedním prstem dolů.
- · Zavřít panel Oznámení můžete tak, že z dolní části obrazovky potáhnete jedním prstem nahoru.
- Oznámení lze odstranit tahem doleva nebo doprava přes oznámení.
- Všechna oznámení můžete odstranit klepnutím na možnost  $\mathbb{\bar{R}}$  v dolní části panelu Oznámení.
- Rychlé nastavení lze zobrazit tak, že z horní části obrazovky potáhnete dvakrát dolů.
- Rychlé nastavení zavřete tak, že z dolní části obrazovky potáhnete dvakrát nahoru.

# Připojení přes USB

Když připojíte telefon k počítači pomocí kabelu USB, v panelu Oznámení se zobrazí oznámení "Připojeno jako mediální zařízení". Na oznámení můžete klepnout a poté vybrat jednu z následujících možností:

- Zařízení pro média (MTP): Tento režim vyberte, pokud chcete mezi telefonem a počítačem přenést mediální soubory, jako například fotografie, videa nebo vyzváněcí tóny.
- Fotoaparát (PTP): Tento režim vyberte, pokud chcete mezi telefonem a počítačem přenést pouze fotografie a videa.
- Ladění USB (ADB): Zvolením tohoto režimu povolíte ladění. Data telefonu můžete spravovat například pomocí nástroje Idea Tool.

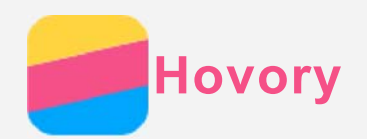

## Volání

### Ruční vytočení čísla

- 1. Otevřete část Vytáčet.
- 2. Na panelu Vytáčet můžete v případě potřeby klepnutím na Vytáčet zobrazit klávesnici.
- 3. Zadejte telefonní číslo, které chcete vytočit, a klepněte na možnost  $\zeta$ .

### Volání z protokolu hovorů

- 1. Otevřete část Vytáčet.
- 2. Klepněte na kartu Hovory.
- 3. Podívejte se na zmeškané, odchozí a přijaté hovory a klepněte na číslo, na které chcete volat.

#### Zavolání kontaktu

- 1. Otevřete část Vytáčet.
- 2. Klepněte na kartu Kontakty.
- 3. Najděte kontakt, kterému chcete zavolat, a klepnutím na jméno kontaktu zobrazte podrobnosti kontaktu.
- 4. Klepněte na telefonní číslo, které chcete vytočit.

# Příjem hovorů

### Příjetí nebo odmítnutí hovoru

Když vám někdo volá, zobrazí se obrazovka příchozího hovoru. Můžete provést následující:

- Přetažením obrázku kontaktu na položku  $\Theta$ hovor přiimete.
- Přetažením obrázku kontaktu na položku  $\Theta$  hovor odmítnete.

#### Ztišení příchozího hovoru

Příchozí hovor lze ztišit následujícími způsoby:

- Stisknutí tlačítka pro zvýšení nebo snížení hlasitosti.
- Stisknutí tlačítka zapnutí/vypnutí.
- Položení telefonu čelní stranou dolů.

## Možnosti během hovoru

Když máte hovor, jsou na obrazovce k dispozici následující možnosti:

- Přidat hovor: zobrazí obrazovku pro vytáčení, abyste mohli zavolat další osobě.
- · Přidržet/Uvolnit: podrží aktuální hovor nebo vyvolá podržený hovor.
- **Ztlumit**: zapne nebo vypne mikrofon.
- · Záznam: zahájí nebo ukončí nahrávání hovoru.
- Číselník/Skrýt: zobrazí nebo skryje klávesnici.
- **+ Hlasitě**: zapne nebo vypne reproduktor.
- $\bullet$   $\bullet$  ukončí hovor.

Pomocí tlačítka pro ovládání hlasitosti můžete zvýšit nebo snížit hlasitost hovoru.

# Používání protokolu hovorů

Protokol hovorů obsahuje záznamy o zmeškaných, odchozích a přijatých hovorech. Záznam v

protokolu hovorů můžete stisknout a podržet, dokud se nezobrazí menu možností, a poté klepnout na požadovanou možnost. Například klepnutím na možnost Přidat do Kontaktů přidáte záznam do seznamu kontaktů.

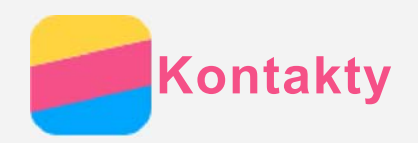

# Vytvoření kontaktu

- 1. Otevřete aplikaci Kontakty.
- 2. Klepněte na symbol  $+$ .
- 3. Zadejte údaje kontaktu.
- 4. Klepněte na možnost Uložit.

## Vyhledání kontaktu

- 1. Otevřete aplikaci Kontakty.
- 2. Můžete provést následující:
	- Vyhledejte požadovaný kontakt posunutím seznamu kontaktů nahoru nebo dolů. Tip: Po straně seznamu kontaktů je k dispozici rejstřík pro rychlejší navigaci. Klepnutím na písmeno přeskočíte na příslušnou sekci.
	- . Klepněte na políčko hledání a zadejte několik prvních písmen jména kontaktu.

# Úprava kontaktu

- 1. Otevřete aplikaci Kontakty.
- 2. Najděte kontakt, který chcete upravit, a klepněte na něj.
- 3. Klepněte na ikonu  $\mathbb Z$  a poté upravte údaje kontaktu.
- 4. Klepněte na možnost Uložit.

## Odstranění kontaktu

- 1. Otevřete aplikaci **Kontakty**.
- 2. Stiskněte a podržte kontakt a potom klepněte na možnost Smazat kontakt.

## Import kontaktů

- 1. Otevřete aplikaci Kontakty.
- 2. Klepněte na "'>Další funkce a nastavenía potom klepněte na Importovat nebo exportovat **kontakty**.
- 3. Klepněte na možnost *Importovat z úložiště*, vyberte jeden nebo více souborů a poté klepněte na možnost **Importovat**.

## Export kontaktů

- 1. Otevřete aplikaci Kontakty.
- 2. Klepněte na ">Další funkce a nastavenía potom klepněte na Importovat nebo exportovat **kontakty**.
- 3. Klepněte na možnost Exportovat do úložiště a poté klepněte na možnost OK.

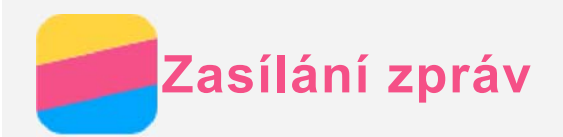

# Odeslání zprávy

Pomocí aplikace Zasílání zpráv můžete odesílat textové zprávy a multimediální zprávy.

- 1. Spusťte aplikaci Zasílání zpráv.
- 2. Klepněte na symbol  $+$ .
- 3. Klepněte na políčko příjemce a zadejte jméno kontaktu nebo telefonní číslo. Zatímco budete psát, budou se zobrazovat shodující se kontakty. Vyberte kontakt.

Nebo přidejte další příjemce klepnutím na symbol  $2.$ 

4. Klepněte na políčko zprávy a napište zprávu.

*Tip: Pokud chcete odeslat multimediální zprávu, klepnutím na možnost*  $\oplus$  *vyberte typ mediálního objektu, jako jsou například obrázky nebo videoklipy, a potom připojte* požadovaná média ke zprávě.

5. Klepněte na symbol  $\mathcal{A}$ .

# Vyhledání zprávy

- 1. Spusťte aplikaci Zasílání zpráv.
- 2. Klepněte na možnost  $Q$  a poté zadejte do políčka pro hledání celé jméno kontaktu, telefonní číslo nebo zprávu nebo jejich část.

## Mazání zpráv

- 1. Spusťte aplikaci Zasílání zpráv.
- 2. V seznamu vláken zpráv můžete zobrazit vlákno konverzace klepnutím na jméno kontaktu nebo telefonní číslo.
- 3. Stiskněte a podržte zprávu, dokud se nevybere, a poté klepněte na možnost **Smazat**. Nebo klepněte na možnost  $\overline{\mathbb{I}\mathbb{I}}$ , vyberte více zpráv, které chcete smazat, a poté klepněte na  $m_0$ žnost  $\overline{\mathbb{m}}$

<span id="page-9-0"></span>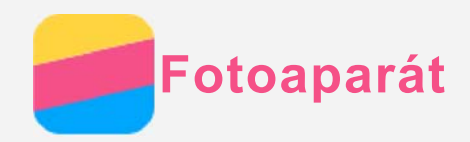

# Základní používání fotoaparátu

Pomocí aplikace **Fotoaparát** můžete fotografovat a nahrávat videa.

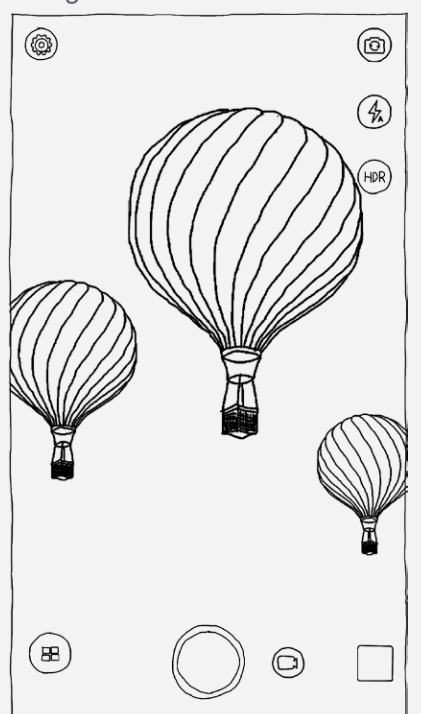

- $\bullet$  Klepnutím na ikonu  $\bigoplus$  vyberete režim fotoaparátu.
- Klepnutím na ikonu  $\mathbb O$  pořídíte fotografii.
- Klepnutím na ikonu  $\bigcirc$  nahrajete video.
- Klepnutím na náhled fotografie nebo videa zobrazíte fotografii nebo video v aplikaci **Galerie**. Další informace naleznete v části [Galerie.](#page-12-0)
- Klepnutím na ikonu <sup>(DR)</sup> použijete funkci HDR (High Dynamic Range).
- Klepnutím na ikonu  $\mathbb Q$  vyberete režim blesku.
- Klepnutím na ikonu  $\circledR$  přepnete mezi předním a zadním fotoaparátem.
- Klepnutím na ikonu  $\circledast$  nakonfigurujete jiná nastavení fotoaparátu.

# Používání dvou předních fotoaparátů

Váš telefon je vybaven dvěma předními fotoaparáty. Když přepnete na přední fotoaparát, můžete fotografovat v režimu Single CAM (Obrázek 3: režim Single CAM) nebo v režimu Dual CAM (Obrázek 4: režim Dual CAM). Na fotografie pořízené v režimu Dual CAM můžete později v aplikaci Galerie použít speciální efekty včetně efektů Velká clona a Kouzelný ořez. Podrobnosti naleznete v části [Galerie](#page-12-0).

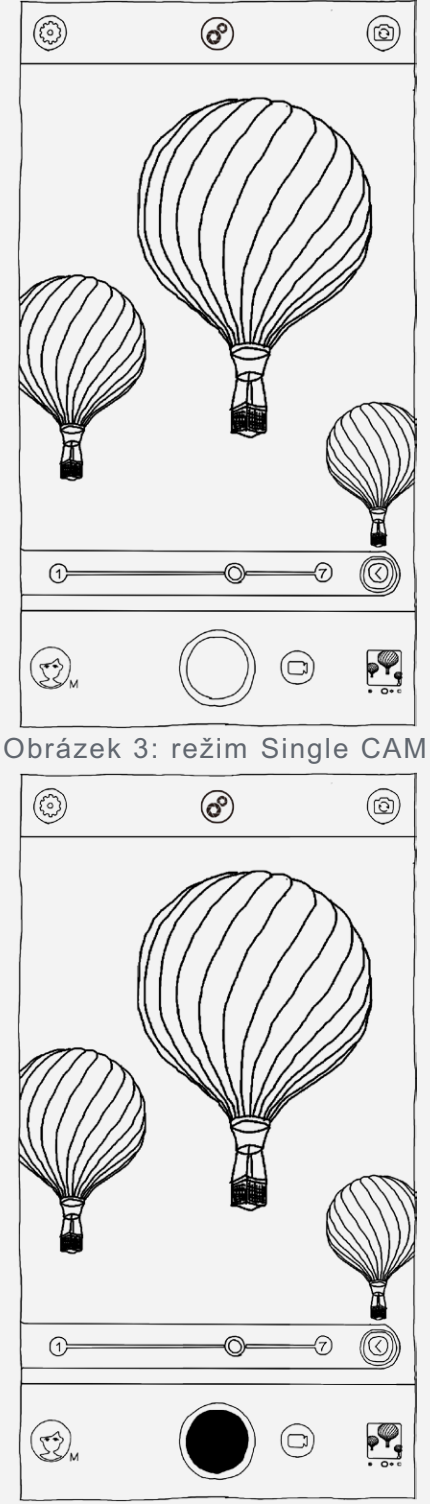

Obrázek 4: režim Dual CAM

Mezi režimem Single CAM a režimem Dual CAM lze přepnout takto:

- 1. Spusťte aplikaci Fotoaparát.
- 2. Klepnutím na ikonu  $\textcircled{\tiny{\textcircled{\tiny{\textcirc}}}}$  přepněte na přední fotoaparát.
- 3. Klepnutím na možnost  $\bigcirc$  aktivujete režim Dual CAM a klepnutím na možnost  $\bigcirc$  přepnete zpět na režim Single CAM.

# Pořízení snímku obrazovky

Snímek obrazovky můžete pořídit současným stisknutím a podržením tlačítka zapnutí/vypnutí a tlačítka snížení hlasitosti.

Snímky obrazovky se ve výchozím nastavení ukládají do interního úložiště telefonu. Snímky obrazovky můžete zobrazit takto:

**·** Spustte aplikaci Galerie a vyhledejte album Snímky obrazovky.

· Spusťte aplikaci Prohl. soub. a přejděte do složky Interní úložiště > Pictures > Screenshots.

<span id="page-12-0"></span>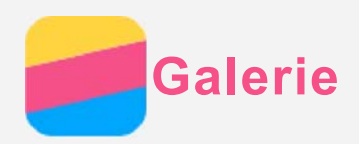

# Prohlížení fotografií a videí

- 1. Spust'te aplikaci Galerie.
- 2. Klepněte na album.

Ve výchozím nastavení jsou fotografie a videa seskupena podle alb. Pokud chcete seskupit fotografie nebo videa dle času, klepněte na položku V a poté vyberte možnost Čas. Pokud chcete seskupit fotografie nebo videa dle místa, klepněte na položku v a poté vyberte možnost Místo.

- 3. Klepnutím na fotografii nebo video je zobrazíte v režimu celé obrazovky.
- 4. Můžete provést následující:
	- · Další nebo předchozí fotografii nebo video zobrazíte posunutím doleva nebo doprava.
	- Pokud chcete fotografii zvětšit nebo zmenšit, roztáhněte nebo stáhněte prsty na fotografii. Pokud je fotografie zvětšena, můžete přetažením zobrazit jiné části fotografie.
	- Video můžete přehrát klepnutím na položku  $\bigcirc$

# Sdílení fotografií a videí

Při zobrazení fotografie nebo videa je můžete sdílet klepnutím na možnost "> Sdílet a vybráním požadovaného kanálu, jako je například aplikace Zasílání zpráv nebo funkce Bluetooth. Pokud chcete sdílet více fotografií nebo videí najednou, postupujte takto:

- 1. Spustte aplikaci **Galerie**.
- 2. Při zobrazení skupiny fotografií nebo videí stiskněte a podržte fotografii nebo video, které chcete sdílet, dokud nebudou vybrány.
- 3. Klepněte na další položky.
- 4. Klepněte na symbol  $\Box$  a poté vyberte požadovaný kanál.

## Mazání fotografií a videí

Při zobrazení fotografie nebo videa je můžete smazat klepnutím na symbol ■. Pokud chcete smazat více fotografií nebo videí najednou, postupujte takto:

- 1. Spustte aplikaci **Galerie**.
- 2. Při zobrazení skupiny fotografií nebo videí stiskněte a podržte fotografii nebo video, které chcete smazat, dokud nebudou vybrány.
- 3. Klepněte na další položky.
- 4. Klepněte na symbol  $\blacksquare$ .

## Použití speciálních efektů na fotografie

Pokud pořídíte fotografii v režimu Dual CAM, můžete na snímek použít speciální efekty včetně Velká clona a Kouzelný ořez. Podrobnosti o pořizování takových snímků naleznete v části [Fotoaparát.](#page-9-0)

- 1. Spustte aplikaci **Galerie**.
- 2. Najděte fotografii, kterou chcete upravit, a poté ji zobrazte v režimu celé obrazovky.

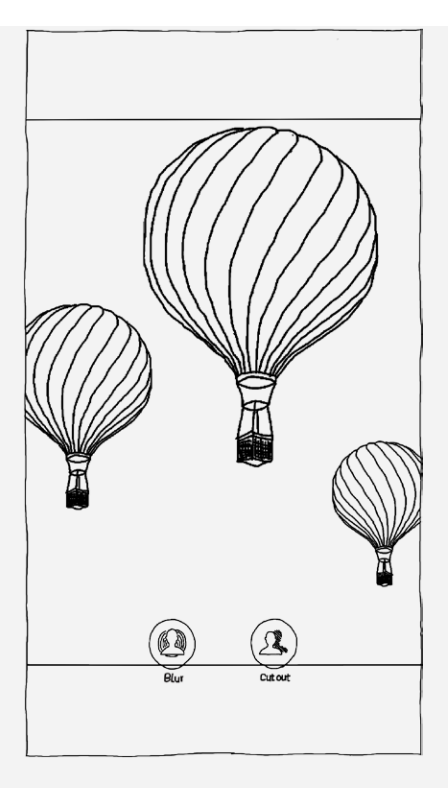

- 3. Můžete provést následující:
	- Klepněte na možnost  $\textcircled{a}$  a poté vyberte možnost pro použití speciálního efektu na pozadí fotografie. Například možnost Velká clona zvýrazňuje osobu nebo objekt na snímku a rozostří pozadí.
	- Klepněte na možnost @ a poté dle zobrazených pokynů extrahujte osobu nebo objekt ze snímku a vložte je na nové pozadí.

<span id="page-14-0"></span>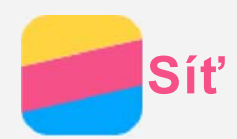

# Bezdrátové připojení Wi-Fi

## Zapnutí a vypnutí připojení k bezdrátové síti Wi-Fi

Můžete provést následující:

• Přejděte na panel Rychlé nastavení a poté klepnutím na přepínač Wi-Fi zapněte nebo vypněte připojení k bezdrátové síti.

*Tip: Když zapnete připojení k bezdrátové síti, zobrazí se seznam nalezených bezdrátových VtWt3RNXGVHVH]QDPQH]REUD]tVWLVNQČWHDSRGUåWHSĜHStQDþWi-Fi v panelu Rychlé nastavení.*

• Přejděte do částí Nastavení > Wi-Fi a poté klepnutím na přepínač Wi-Fi zapněte nebo vypněte připojení k bezdrátové síti.

*Tip: Když zapnete připojení k bezdrátové síti, zobrazí se seznam nalezených bezdrátových* sítí. Pokud se nezobrazuje bezdrátový přístupový bod, ke kterému se chcete připojit, *Vyhledejte přístupové body ručně klepnutím na možnost* \*\*\* > Aktualizovat nebo přístupový bod ručně přidejte klepnutím na možnost \*\*\* > Přidat síť.

### Připojení k bezdrátové síti

- 1. Zapněte připojení k bezdrátové síti a podívejte se na seznam dostupných přístupových bodů. Poznámka: Je třeba mít k dispozici platné přístupové body Wi-Fi, ke kterým se lze připojit.
- 2. Klepněte na přístupový bod, ke kterému se chcete připojit.
- 3. Pokud jste vybrali zabezpečenou síť, zadejte přihlašovací jméno a heslo a poté klepněte na možnost Připojit.

## Datové připojení

## Zapnutí a vypnutí datového připojení

Můžete provést následující:

- Přejděte na panel Rychlé nastavení, klepněte na přepínač Dat. připoj. a poté klepnutím na přepínač Mobilní datové přenosy zapněte nebo vypněte datové připojení.
- Přejděte do částí Nastavení > Přenesená data > SIM1 (nebo SIM2) a poté klepnutím na přepínač Mobilní datové přenosy zapněte nebo vypněte datové připojení.

## Poznámka: Budete potřebovat platnou SIM kartu a datové služby. Pokud nemáte SIM kartu, obraťte se na operátora.

#### Výběr SIM karty pro datové připojení

Telefon obsahuje sloty pro dvě SIM karty. Oba sloty podporují datové přenosy 4G/3G/2G, ale v jednu chvíli může být datové připojení aktivní pouze na jedné SIM kartě. SIM kartu, která bude použita k datovému připojení, vyberete jedním z následujících způsobů:

- Přejděte na panel Rychlé nastavení, klepněte na přepínač Dat. připoj. a poté vyberte SIM kartu v části Primární data.
- · Přejděte do části Nastavení > Správa SIM > Datové připojení a vyberte SIM kartu.

## Nastavení hotspotu

Pomocí funkce Hotspot Wi-Fi můžete sdílet internetové připojení s jiným telefonem nebo zařízením.

1. Přejděte do části Nastavení > Další > Hotspot.

- 2. Klepnutím na přepínač Hotspot Wi-Fi hotspot zapnete. Poznámka: Síť můžete sdílet také přes Bluetooth nebo USB.
- 3. Pokud zapínáte hotspot Wi-Fi poprvé, klepněte na možnost Informace o konfiguraci Wi-Fi, abyste se mohli podívat na konfiguraci bezdrátové sítě a změnit ji. Poznámka: Sdělte svým přátelům SSID sítě a heslo, aby se mohli k vaší síti připojit.

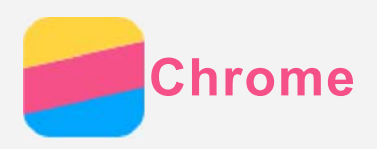

Pokud je telefon připojen k síti Wi-Fi nebo mobilní síti, můžete pomocí aplikace **Chrome** procházet Internet. Více informací o připojení k síti Wi-Fi nebo mobilní síti naleznete v části Síť.

# Návštěva webových stránek

- 1. Spustte aplikaci Chrome.
- 2. Klepněte na políčko pro adresu, zadejte adresu webových stránek nebo zadejte klíčová slova k vyhledání a poté klepněte na možnost $\Theta$ .

Tip: Při otevírání webových stránek nemusíte zadávat celou adresu s řetězcem "http://". Pokud například chcete navštívit stránky http://www.lenovo.com, zadejte do políčka pro adresu "www.lenovo.com" a klepněte na možnost  $\Theta$ .

- 3. Při prohlížení webové stránky můžete provést toto:
	- Klepnutím na možnost  $\vdots$  >  $\bigcup$  aktualizujete zobrazenou stránku.
	- Stisknutím tlačítka Zpět se vrátíte na předchozí webovou stránku.
	- Klepnutím na možnost  $\vdots$  >  $\rightarrow$  přejdete na další webovou stránku v pořadí.
	- Stisknutím a podržením obrázku na webové stránce a následným klepnutím na možnost **Uložit obrázek** uložíte obrázek do interního úložiště telefonu.

# Přidání záložky

Při prohlížení webové stránky, pro kterou chcete vytvořit záložku, klepněte na možnost  $\therefore$  >  $\mathbf{\hat{X}}$ , upravte podrobnosti záložky a poté klepněte na možnost Uložit. Při příštím spuštění aplikace **Chrome** můžete tuto webovou stránku rychle otevřít klepnutím na možnost : > Záložkv a následným klepnutím na záložku.

# Vymazání historie prohlížení

- 1. Spustte aplikaci Chrome.
- 2. Klepněte na možnost : > Historie.
- 3. Klepněte na možnost VYMAZAT ÚDAJE O PROHLÍŽENÍ....

<span id="page-17-0"></span>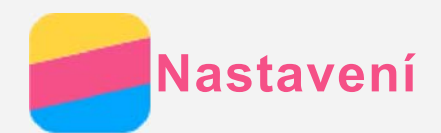

# Nastavení data a času

- 1. Přeiděte do části Nastavení > Datum a čas.
- 2. Můžete provést následující:
	- · Pokud chcete použít datum a čas poskytovaný sítí, zaškrtněte políčko Automatický datum a  $\check{c}$ as
	- · Pokud chcete datum a čas nastavit ručně, zrušte zaškrtnutí políčka Automatický datum a čas a klepněte na možnosti Nastavení data a Nastavení času.
	- · Pokud chcete použít časové pásmo sítě, zaškrtněte políčko Automatické čas. pásmo.
	- · Pokud chcete nastavit časové pásmo ručně, zrušte zaškrtnutí políčka Automatické čas. pásmo, klepněte na možnost Volba časového pásma a poté vyberte časové pásmo.
	- · Přepnout mezi 24hodinovým formátem a 12hodinovým formátem lze zaškrtnutím nebo zrušením zaškrtnutí políčka Použít 24hodinový formát.
	- · Formát zobrazení data lze zvolit klepnutím na možnost Vybrat formát data.

## Nastavení jazyka

- 1. Přejděte do části Nastavení > Jazyk a zadávání > Jazyk.
- 2. Vyberte jazyk zobrazení, který chcete použít.

## Nastavení způsobu zadávání

- 1. Přejděte do části Nastavení > Jazyk a zadávání > Výchozí.
- 2. Vyberte způsob zadávání, který chcete použít jako výchozí.

## Nastavení zámku obrazovky

Přeiděte do části Nastavení > Obrazovka uzamčení, vyberte možnost zámku obrazovky a nastavte zámek obrazovky.

## Povolení instalace aplikací

Před instalací aplikací stažených z neznámého zdroje proveďte toto:

- 1. Přejděte do části Nastavení > Zabezpečení a zámek obrazovky.
- 2. Klepnutím na přepínač Neznámé zdroje jej zapněte.

## Nastavení vyzváněcího tónu

Můžete nastavit výchozí vyzváněcí tón pro příchozí hovory, zprávy a oznámení. Můžete také nastavit hlasitost pro každý typ zvuku.

Přejděte do části Nastavení > Vyzváněcí tóny a hlasitosti.

## Obnovení výchozího stavu telefonu

- 1. Přejděte do části Nastavení > Zálohování a obnovení dat > Obnovení továrních dat.
- 2. Klepněte na možnost Resetovat telefon.

<span id="page-18-0"></span>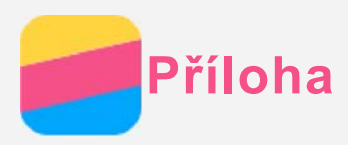

Aby nedošlo k újmě na zdraví, poškození majetku nebo náhodnému poškození vašeho zařízení, přečtěte si před jeho používáním všechny informace uvedené v této části.

# Důležité bezpečnostní informace

### **Manipulace**

## S telefonem Lenovo zacházejte opatrně

Telefon Lenovo neupusťte, neohýbejte ani nepropichujte. Nevkládejte do něj cizí předměty ani na něj nepokládejte těžké předměty. Mohlo by dojít ke zničení citlivých komponent uvnitř.

## Chraňte telefon Lenovo a adaptér před vlhkostí

Nedovolte, aby byl telefon Lenovo ponořen do vody, ani jej neponechávejte tam, kde by s vodou nebo jinými tekutinami mohl přijít do styku.

### Opravy

Telefon Lenovo nerozebírejte ani jej neupravujte. Telefon Lenovo je uzavřená jednotka. Neobsahuje žádné díly, jež by koncový uživatel mohl opravit. Veškeré vnitřní opravy musí provádět specializovaný servis s autorizací od společnosti Lenovo nebo technik autorizovaný společností

Lenovo. Pokusy o otevření nebo úpravu telefonu Lenovo zruší platnost záruky.

Obrazovka telefonu Lenovo je vyrobena ze skla. Sklo se může rozbít, pokud telefon Lenovo spadne na tvrdý povrch, je vystaven velkému nárazu nebo tlaku těžkého předmětu. Pokud sklo praskne nebo se z něj kus odštípne, nedotýkejte se rozbitého skla ani se ho nesnažte z telefonu Lenovo odstranit. Okamžitě přestaňte telefon Lenovo používat a vyžádejte si od technické podpory Lenovo informace o opravě, výměně nebo likvidaci.

## Nabijení

Pro bezpečné dobití vnitřní baterie telefonu Lenovo můžete použít kterýkoli z následujících způsobů nabíjení.

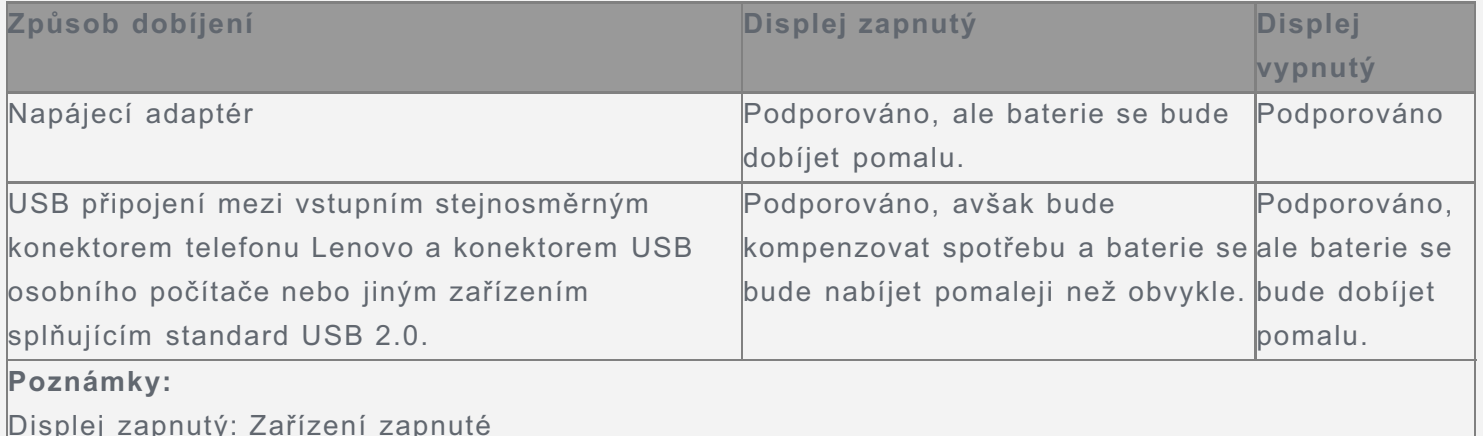

Displej vypnutý: Zařízení vypnuté nebo v režimu uzamknutí obrazovky

Nabíjecí zařízení se mohou při běžném provozu zahřívat. Ujistěte se, že kolem nabíjecího zařízení může dostatečně proudit vzduch. V následujících případech nabíjecí zařízení odpojte:

- · Nabíjecí zařízení bylo vystaveno dešti, tekutinám nebo nadměrné vlhkosti.
- · Nabíjecí zařízení vykazuje známky fyzického poškození.
- · Chcete-li nabíjecí zařízení vyčistit.

Společnost Lenovo není zodpovědná za výkon nebo bezpečnost produktů, které nevyrobila nebo

neschválila. Používejte pouze napájecí adaptéry a baterie schválené společností Lenovo. POZNÁMKA: Adaptér musí být nainstalován v blízkosti zařízení a musí být snadno přístupný. K připojení je potřeba použít rozhraní USB verze USB 2.0 nebo vyšší.

#### Odvedení pozornosti

Při použití telefonu Lenovo v motorovém vozidle nebo na kole dávejte pozor. Vaše bezpečí a bezpečí ostatních je vždy na prvním místě. Dodržujte zákony. Místní zákony a nařízení mohou určovat možnosti použití přenosných elektronických zařízení, jakým je telefon Lenovo, při řízení motorového vozidla nebo při jízdě na kole.

#### Nebezpečí udušení

Telefon Lenovo a jeho příslušenství uchovávejte mimo dosah malých dětí. Telefon Lenovo obsahuje malé části, jimiž by se malé děti mohly udusit. Skleněná obrazovka se navíc může rozbít nebo prasknout, pokud je upuštěna nebo hozena na tvrdý povrch.

#### Výbušné prostředí

Nenabíjejte a nepoužívejte telefon Lenovo na místech s potenciálně výbušnou atmosférou, jako je například čerpací stanice, nebo na místech, kde vzduch obsahuje chemikálie nebo částice (například zrní, prach nebo kovový prach). Dodržujte všechny značky a pokyny.

#### Rušení na rádiové frekvenci

Dodržujte značky a upozornění, která zakazují nebo omezují použití mobilních telefonů (například ve zdravotnických zařízeních nebo místech, kde se provádí odpaly). I když je telefon Lenovo navržen, testován a vyroben v souladu s předpisy o emisích na rádiové frekvenci, tyto emise telefonu Lenovo mohou mít negativní vliv na funkčnost jiných elektronických zařízení a způsobit jejich poruchu. Pokud je zakázáno používání telefonu, například v letadle, nebo pokud iste k tomu vyzváni úřední osobou. vypněte telefon Lenovo nebo aktivujte režim Letadlo, aby byly vypnuty bezdrátové funkce telefonu.

#### Lékařské přístroje

Telefon Lenovo obsahuje vysílače, které vyzařují elektromagnetická pole. Tato elektromagnetická pole mohou rušit kardiostimulátory nebo jiné lékařské přístroje. Pokud používáte kardiostimulátor, udržujte mezi kardiostimulátorem a telefonem Lenovo vzdálenost alespoň 15 cm. Pokud máte podezření, že telefon Lenovo ruší váš kardiostimulátor nebo jiný lékařský přístroj, přestaňte telefon Lenovo používat a požádejte lékaře o konkrétní informace o svém lékařském přístroji.

## Důležité informace k manipulaci

#### Čištění

Pokud telefon Lenovo přijde do styku s čímkoli, co by mohlo zanechat skvrny, například jakákoli nečistota, inkoust, makeup nebo krém, okamžitě telefon očistěte. Čištění:

- · Odpojte všechny kabely a vypněte telefon Lenovo (stiskněte a podržte tlačítko zapnutí/vypnutí, poté posuňte posuvník na obrazovce).
- · Použijte měkký hadřík, který nepouští chlupy.
- · Zabraňte tomu, aby se do otvorů dostala vlhkost.
- · Nepoužívejte čisticí přípravky ani stlačený vzduch.

#### Provozní teplota

Mějte na paměti, že telefon Lenovo se zahřívá. Telefon Lenovo nepoužívejte v blízkosti zdrojů vysokých teplot nebo vysokého napětí, jako mohou být elektrické spotřebiče, elektrická topná tělesa nebo elektrické vařiče. Telefon Lenovo používejte jen při okolní teplotě -10 °C až 35 °C.

Když je telefon Lenovo zapnutý nebo když se dobíjí baterie, některé části se mohou zahřívat. Dosažená teplota závisí na rozsahu systémové aktivity a na úrovni nabití baterie. Dlouhodobý kontakt s tělem, dokonce i přes oděv, může být nepříjemný nebo i způsobit popáleniny. Vyvarujte se dlouhodobějšího kontaktu rukou, klína nebo jakékoli jiné části svého těla s horkou částí telefonu Lenovo.

## Ochrana dat a softwaru

Neodstraňujte neznámé soubory ani neměňte názvy souborů a adresářů, které jste sami nevytvořili, jinak může dojít k selhání softwaru telefonu Lenovo.

Uvědomte si, že připojení k Internetu může telefon Lenovo vystavit počítačovým virům, hackerům, spywaru a dalším škodlivým činnostem, které mohou poškodit telefon Lenovo, software nebo data. Zajištění přiměřené ochrany v podobě aktualizovaných bran firewall, antivirových programů a softwaru proti spywaru je vaše odpovědnost.

Do blízkosti telefonu Lenovo neumisťujte elektrická zařízení, jako je elektrický ventilátor, rádio, reproduktory s vysokým výkonem, klimatizace nebo mikrovlnná trouba. Silná magnetická pole vytvářená těmito zařízeními mohou totiž poškodit obrazovku nebo data telefonu Lenovo.